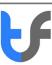

# Instructions: Purchase a Personal Pass Certificate (AATL / Class 3)

#### **Summary Steps:**

#### These are Adobe Approved Trust List certificates

In order to purchase and install a personal pass certificate onto your machine you will need to:

- 1. Proceed to **purchase a personal pass certificate** from the TrustFactory website by selecting the certificate, term length and adding that to the cart
- You will be prompted to either purchase a smart card token, or state that you have an existing token, The token must be a PKI token that is FIPS level 2 compliant. Your private key will need to be generated on this token and the CSR shared with TrustFactory
- 3. You will be required to **register an account** with TrustFactory, or login to an existing
- 4. You will then need to **complete your order** in terms of the remaining steps:
  - a. Create Order- Enter details you would like to appear on your certificate
  - b. Billing and Shipping Address: Complete these details
  - c. Make Payment
  - d. Await delivery of your physical token
  - e. Generate a CSR for Smart Card Token (See Support for more information).
    - i. If you have your own FIPS compliant token, generate a CSR on that Smart card
    - ii. If you have purchased a physical token from TrustFactory, you will need to wait for the token to be delivered to you and then generate the CSR on this TrustFactory token
  - f. Complete the Email validation
  - g. Complete the Upload of Documents

Please note you are required to upload:

- i. Mandatory: a copy of your government issued identity document
- ii. City Field populated (optional) then a copy of your proof of address
- iii. Organisation Field populated then an affiliation letter per the template provided
- h. Complete your face-to-face video recording from the portal as prompted
- 5. Install the certificate. (See installation instructions per relevant document)

## **Detailed Steps:**

The below document details the purchasing and order completion steps mentioned above

## **Purchase a Personal Certificate**

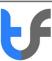

#### To Proceed with the Purchase:

- 1.1. Go to the task menu on your computer and type "Chrome"
- 1.2. Select the Google Chrome browser from the search results

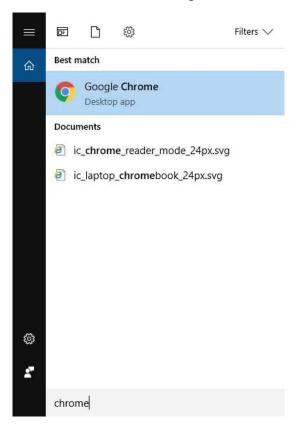

- 2. Enter the following URL: <a href="https://www.trustfactory.net/">https://www.trustfactory.net/</a>
- 3. Hover on the "Shop" tab and click on "Individual"

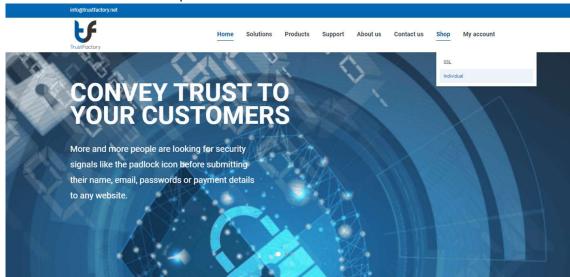

- 4. Select Personal Pass
- 5. Select applicable term length you would like to purchase certificate for

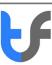

#### 6. Click on the "Add to Cart" button

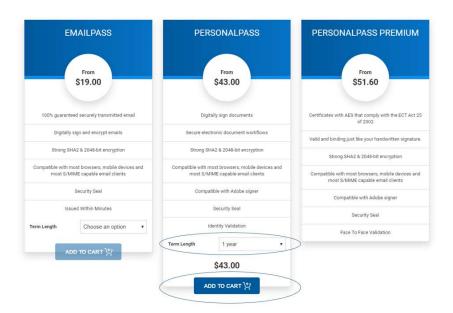

## ADDITIONAL PRODUCT

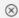

TrustFactory PersonalPass and PersonalPass Premium certificates comply with the Adobe Approved Trust List (AATL) Technical Requirements which specify that the end-user must generate and protect key pair(s) for the supplied certificate(s) in a medium that prohibits exportation and duplication that could allow unauthorized use of the private or secret keys.

The suitable medium is considered a hardware security module that meet FIPS 140-2 Level 2 or equivalent such as the TrustFactory ePass FIPS token. A CloudSign Subscription is a cloud-based alternative which stores your private keys securely in cloud infrastructure using hardware security modules that meet FIPS 140-2 Level 2.

- I already have an existing token
- Physical Token (\$25.00)

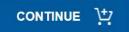

- 7. You will be asked whether
- you have an existing token that meets the FIPS 140-2 level 2 requirements or
- whether you would like to buy a Smart Card (Physical) token
- 8. Select the appropriate option that meets your needs
- 9. You will then be directed to the checkout page.

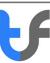

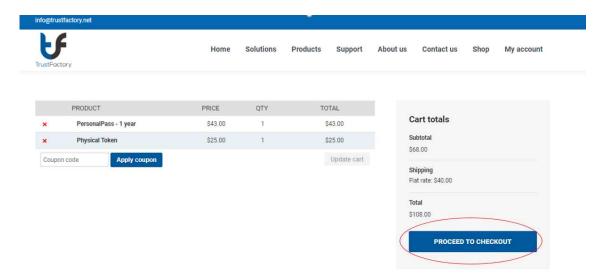

- 10. Click on proceed to checkout
- 11. You will be prompted to register or login
- 12. If you are a new user, please register an account by completing the required fields and click on register

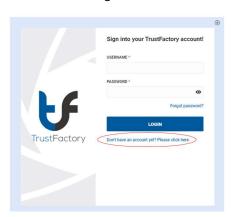

13. Register a new account. If you are purchasing a certificate through a partner reseller, you may enter the partner id as part of the registration. The partner reseller salesperson will provide you with this code.

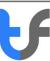

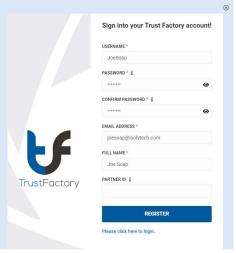

- 14. You will be asked to validate your email address
- 15. You will receive an email from TrustFactory asking you to validate your email address by clicking on the link provided in the email body.

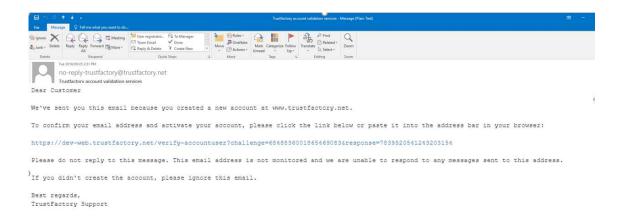

16. Click on the link embedded in the email body. Your validation will occur in the background, and you will receive a success message as below

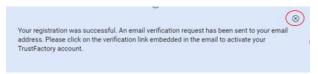

- 17. Click on the x (close) button on the popup message
- 18. You will be redirected to the login page.

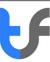

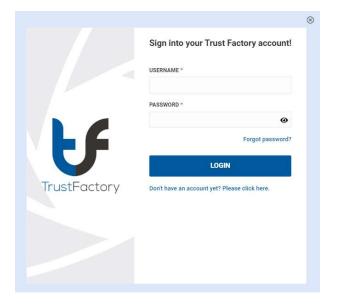

Now enter your details into the login section

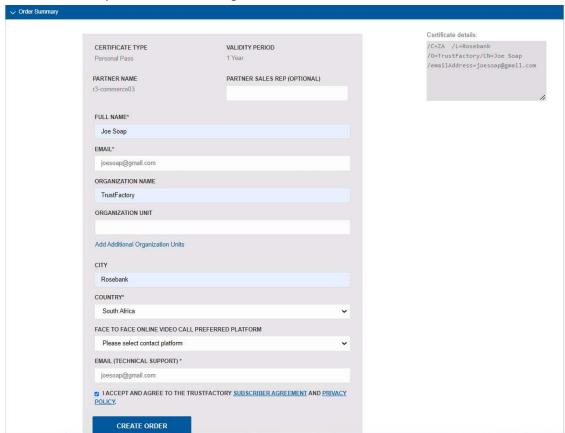

Once you have logged in, you will be prompted to complete the order

- 19. Enter your name and country as per your identity document.
- 20. Organisation name and Organisation Unit are optional fields. Should you complete these fields they will appear in your digital certificate and thus supporting

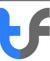

- documents for affiliation to the Organisation will be requested in the documents upload section detailed below.
- 21. Enter the City (optional) that appears on your proof of address document i.e., a utility bill or similar
- 22. Note the certificate details box on the right. It displays the information that will be displayed on your certificate.
- 23. Ensure that the email addresses are correct as all correspondence from TrustFactory regarding this certificate will be emailed to you using the email address
- 24. Click Create order
- 25. The remaining steps also appear and are:
- 26. Billing and shipping address: Complete Details (note that if you are not purchasing a physical token from TrustFactory, there will be no shipping details required

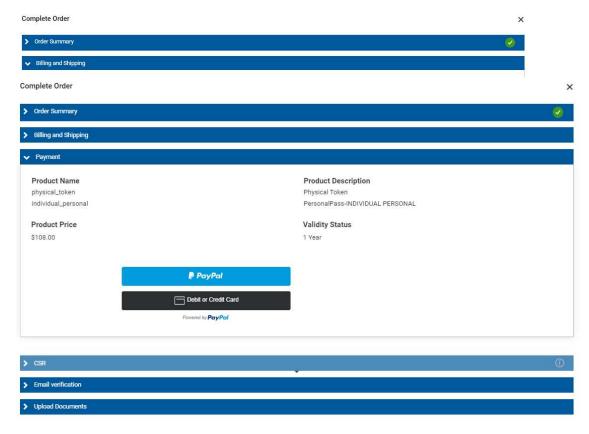

27. Payment- Complete Payment Details and proceed to make payment

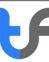

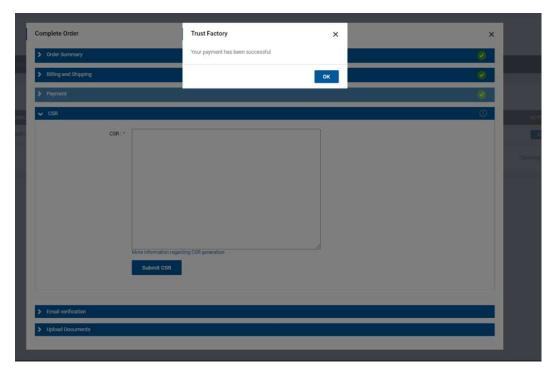

- 28. CSR: To complete this step, you will need to wait for the physical token to be shipped to you. Once you have received the token follow the separate instructions on CSR generation using a Smart Card token that can be found under the Support section of the website.
  - Generate the CSR on your existing token, or purchased (physical token) Smart Card Token
  - Note the link to further information on how to generate a CSR is situated as a link below CSR box
  - Copy the generated CSR and place into the CSR box

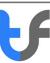

Click on Submit CSR

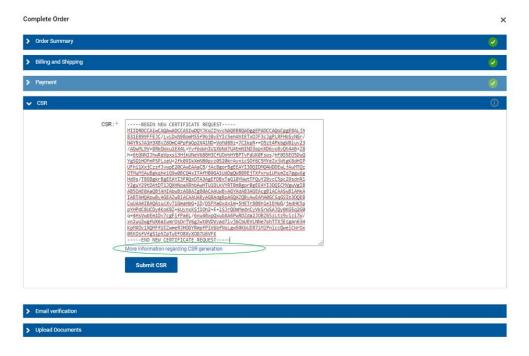

## 29. Email Validation:

• Click the "Verify Email" button

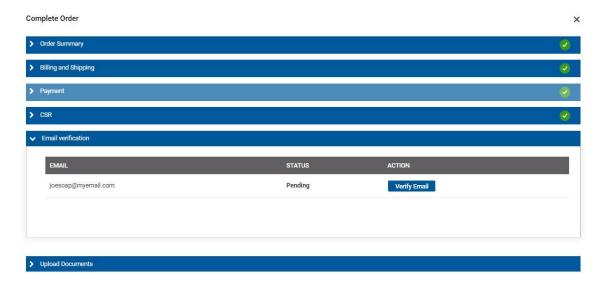

 An email validation link will be sent to the email address account that you have entered.

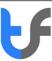

 You will need to click on this link in your email to demonstrate control over your email address

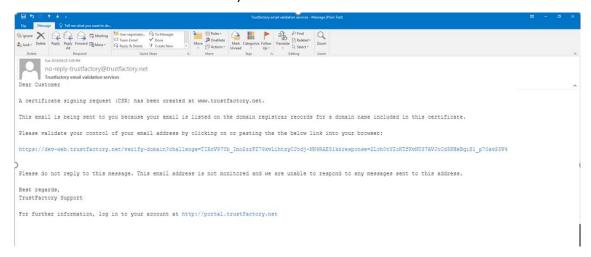

## 30. Upload Documents

31.

- Upload documents as prompted.
- Note the affiliation template link under the template column. This template must be downloaded, printed and completed on a valid Organisation letterhead. This must then be scanned and uploaded here
- Click on the "Upload" Button

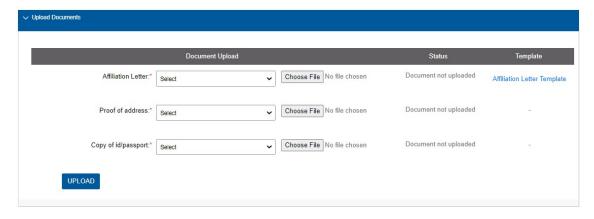

32. Once documents have been successfully uploaded, a pending verification icon will appear next to Upload Documents step as these documents are subject to Trustfactory validator approval

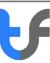

## 33. Upload Video Recording

Adobe Approved Trust list certificates require that a face-to-face video call be performed Before you start recording the video, please ensure that:

- You have your ORIGINAL, physical government issued identity document present. (No copy of original- in any form - will be accepted)
- Only you the applicant, is in the video recording.
- Your mic is connected and working, as you will need to answer few questions.
- Follow the prompts in the video recording box as prompted Click on start recording

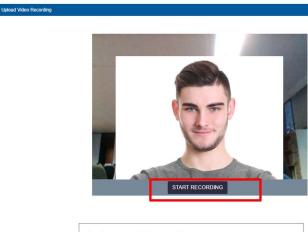

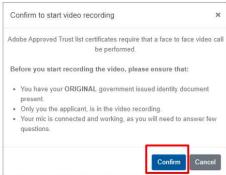

Upload Video Recording

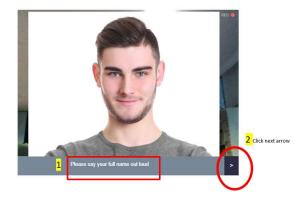

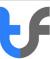

- 1. Say your name out aloud as it appears in your identity document
- 2. Then click the next button

Upload Video Recording

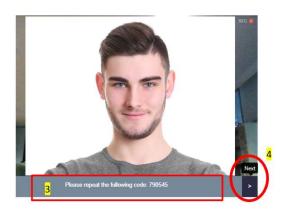

- 3. Read out aloud the unique code presented in the prompt. Please read this code out loudly and clearly.
- 4. Click Next

Upload Video Recording

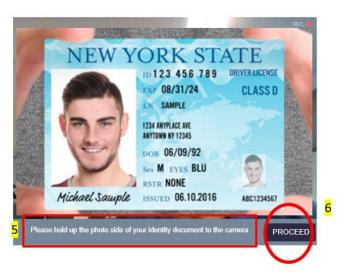

- 5. Hold up your physical original identity document with photo side and name etc facing the camera. Please ensure that the document is clear and legible in the video before you click proceed.
- 6. Click Proceed

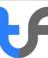

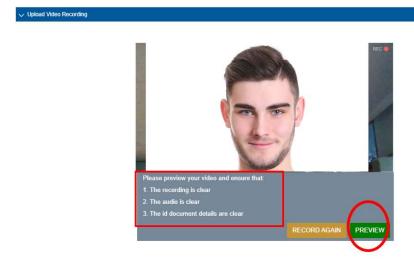

7. Please preview your video to ensure it is clear, audio can be heard, and identity document is legible by clicking on the preview button

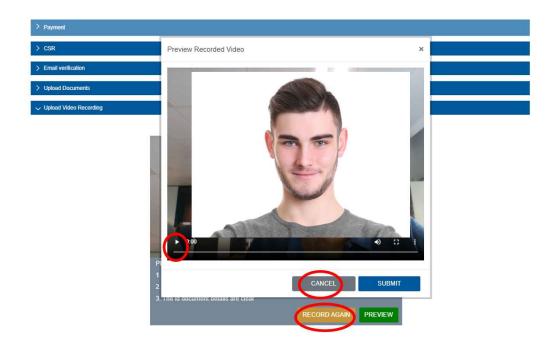

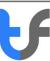

8. Press the play button and watch your full video. Should the quality not be acceptable, click on cancel and record again.

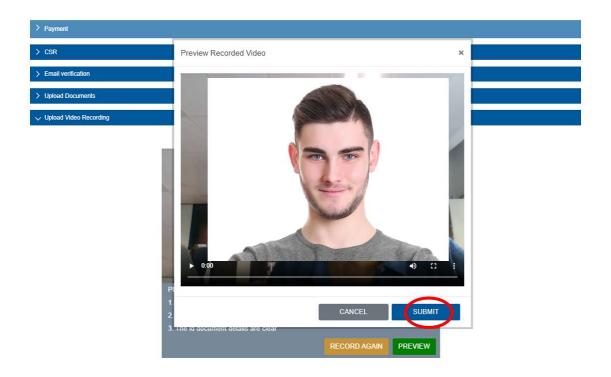

- 9. If you satisfied with the video quality and have ensured all the requisites are met, click on the submit button
- 10. You will be prompted to confirm that you have previewed the video. Click confirm if you have previewed the video and are satisfied

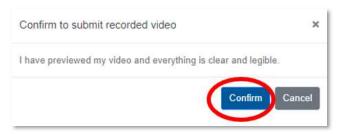

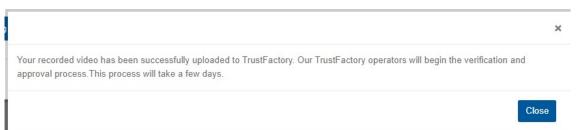

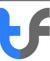

You will receive a notification confirming that the video has been successfully uploaded

34. Once Upload Video has been successfully uploaded, a pending verification icon will appear next to Upload Videos step

Each of the drop-down sections needs to be completed as part of the order process. There should be a tick against each step except for the upload documents and upload Video recording.

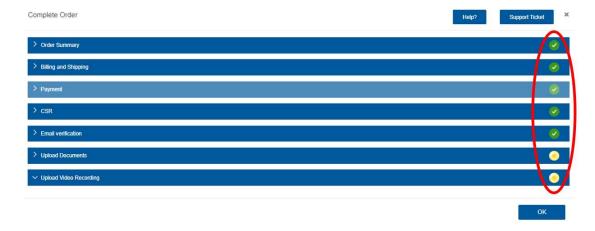

- 35. Once the validation procedure is complete from TrustFactory's side and is successful, you will receive a notification on the generation of your certificate.
- 36. Should there be any rejected documents, a message will appear in the orders portal, and you will be able to resubmit the information again
- 37. You may login to the self-service portal, where you may monitor the status of your order. Once it is issued, you will be able to download the certificate from the certificates tab

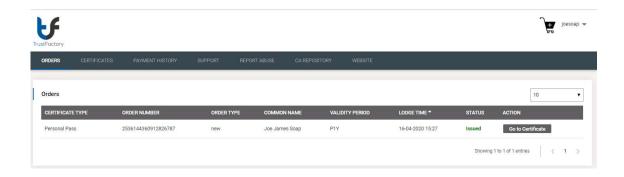

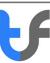

38. Select the Go to certificates button to access your certificate. Click on the download button

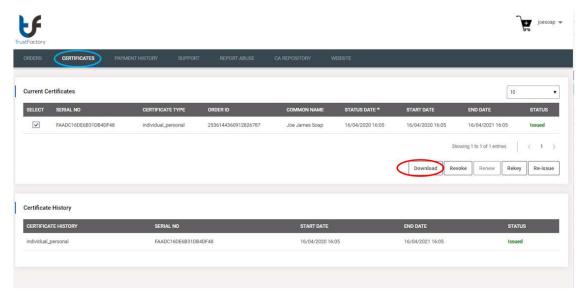

- 39. Congratulations. Your personal pass certificate is ready for use
- 40. Please follow the installation steps per the installation document to begin using your personal pass certificate